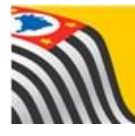

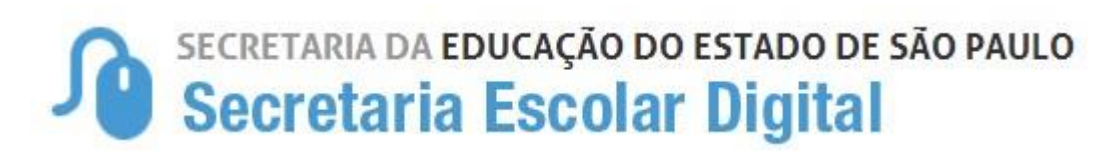

foco aprendizagem

## Tutorial Relatórios - AAP

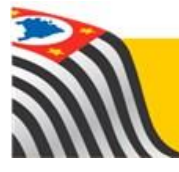

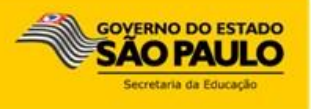

## Introdução

Dentro do Foco Aprendizagem, na Secretaria Escolar Digital, estão disponíveis os relatórios da AAP.

## Perfis

Os relatórios estão disponíveis para os seguintes perfis na SED

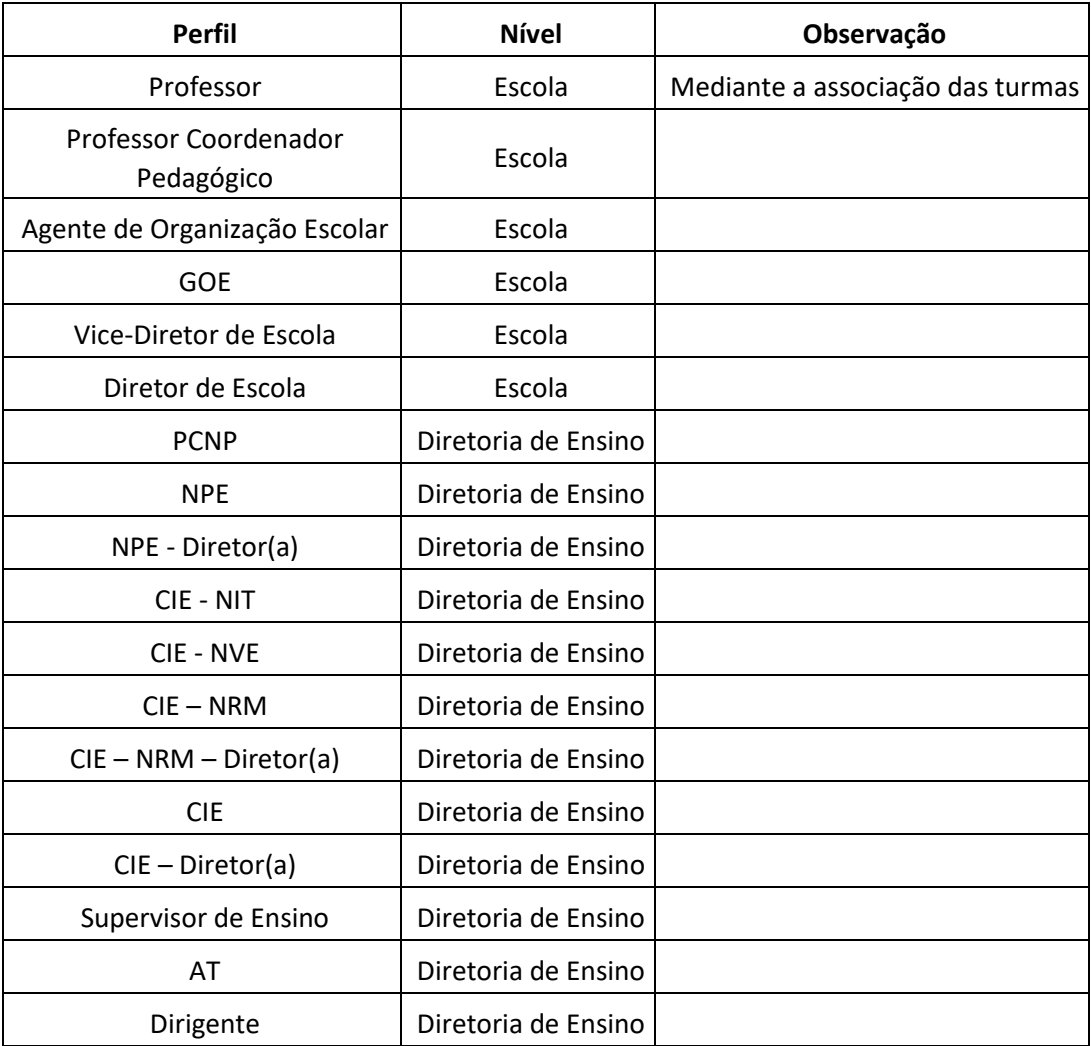

Relatório de Desempenho (Incluindo Relatório de Acertos por Aluno)

Passo 1 – Acesse a plataforma SED por meio do link: [https://sed.educacao.sp.gov.br](https://sed.educacao.sp.gov.br/) [c](http://www.educacao.sp.gov.br/sed)om seu login e senha

**Passo 2** – Clique no menu **Pedagógico, Foco Aprendizagem**, depois em **Resultados Bimestrais** e por fim em **Relatório de Desempenho** para iniciar a análise.

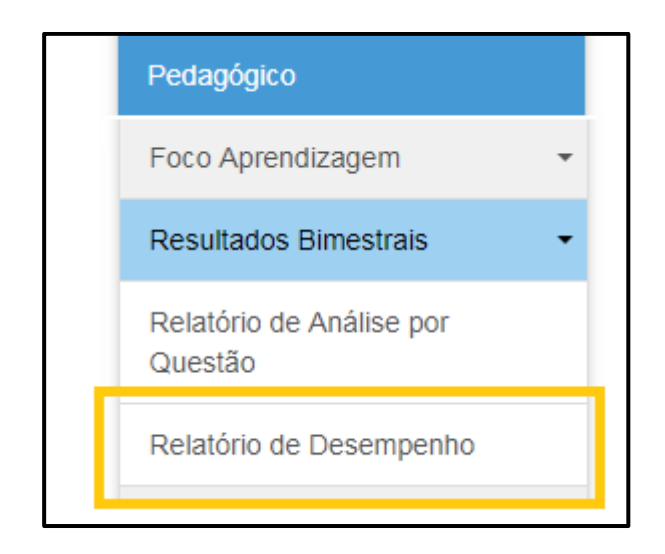

Outra opção é na barra de acesso rápido, digite o código **086**, selecionando a funcionalidade **Relatório de Desempenho**.

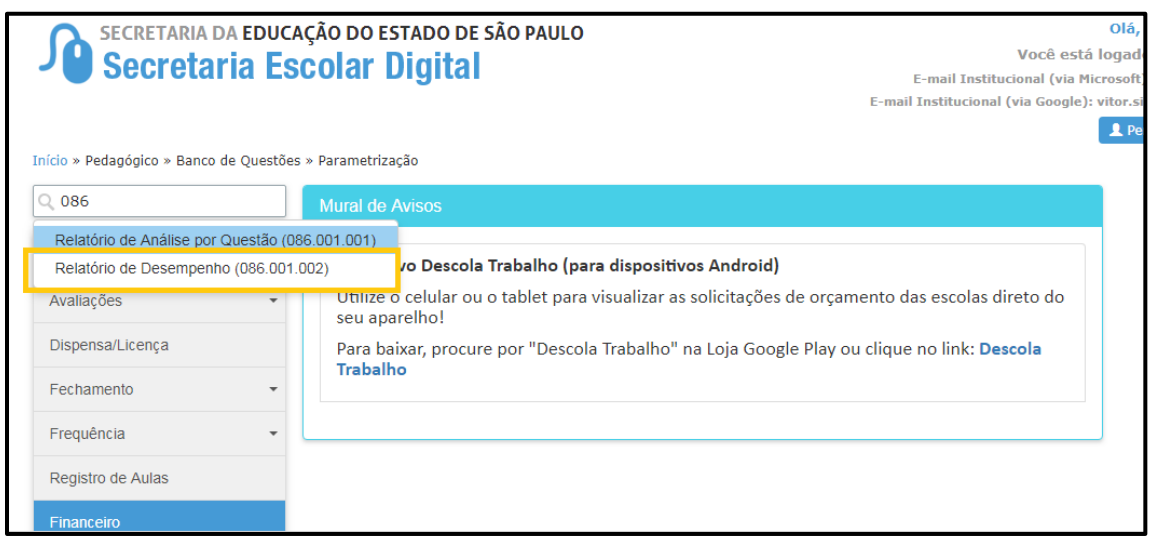

**Passo 3** – Selecione o bimestre desejado e clique em **Pesquisar**.

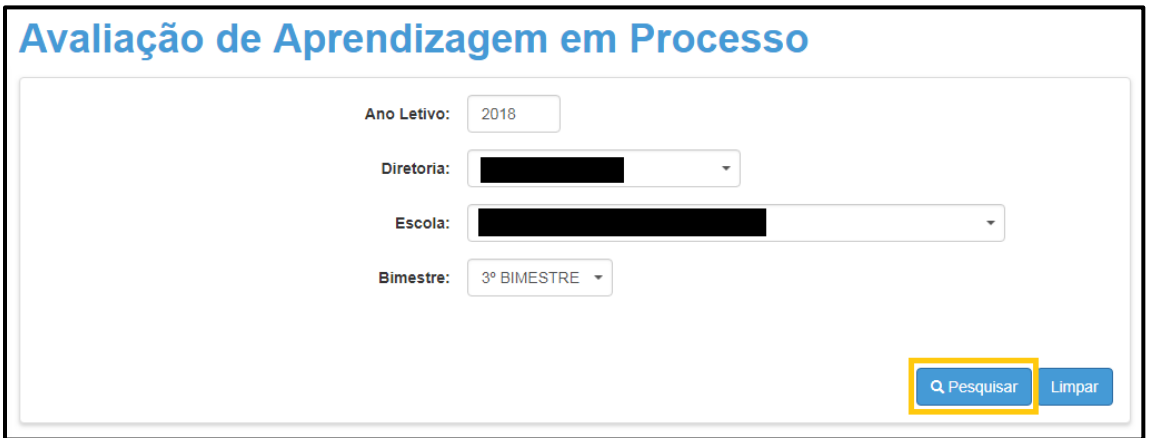

**Importante:** A Diretoria de Ensino pode visualizar um relatório consolidado das suas escolas. Para isso, deixe a escola em branco, selecione o bimestre e clique em **Pesquisar**

**Passo 4** – Serão exibidas todas as séries/anos da escola com o desempenho em Língua Portuguesa à esquerda e Matemática à direita. Clique em uma **série/ano** determinada para ver o desempenho detalhado de uma das disciplinas (Língua Portuguesa ou Matemática). Neste exemplo, selecionamos o 5º Ano para a disciplina de Língua Portuguesa.

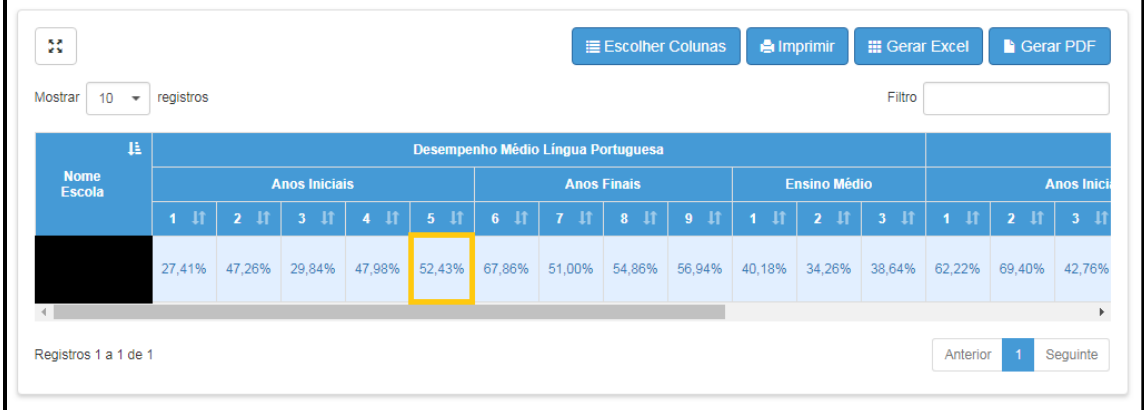

**Passo 5** – Na tela que se abriu, serão exibidas as turmas da escola do respectivo ano/série, o número de participantes na prova, o número de acertos da turma e o percentual de acertos. Além disso, há no final o total da série/ano. Clique na

lupa (<sup>Q</sup>) para visualizar em detalhes.

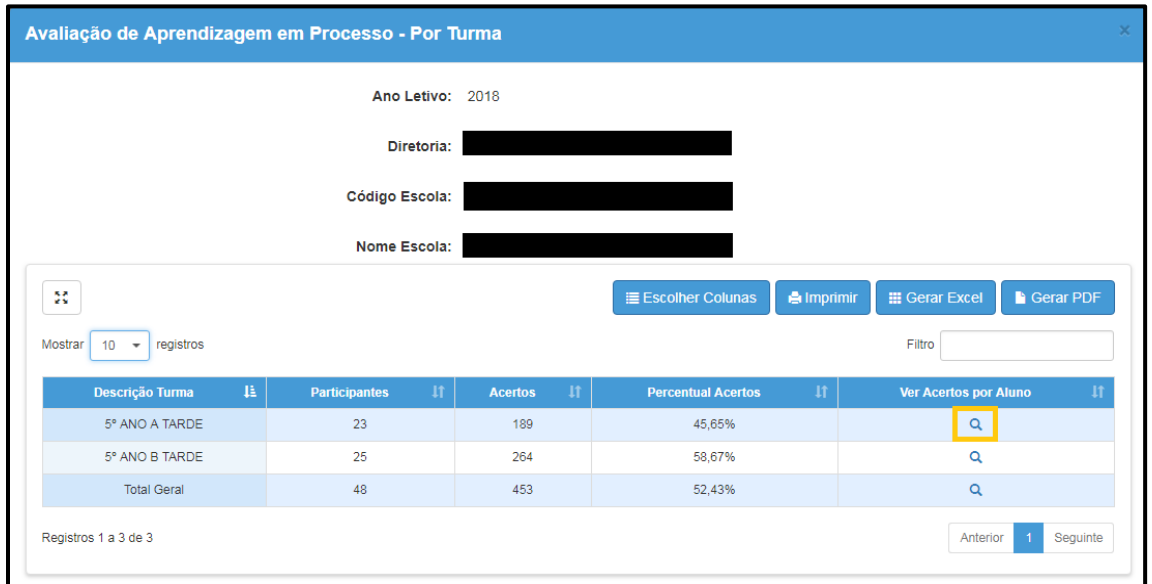

**Passo 6** – Ao clicar na lupa ( $\frac{q}{q}$ ), será exibido o Relatório de Acertos por Aluno.

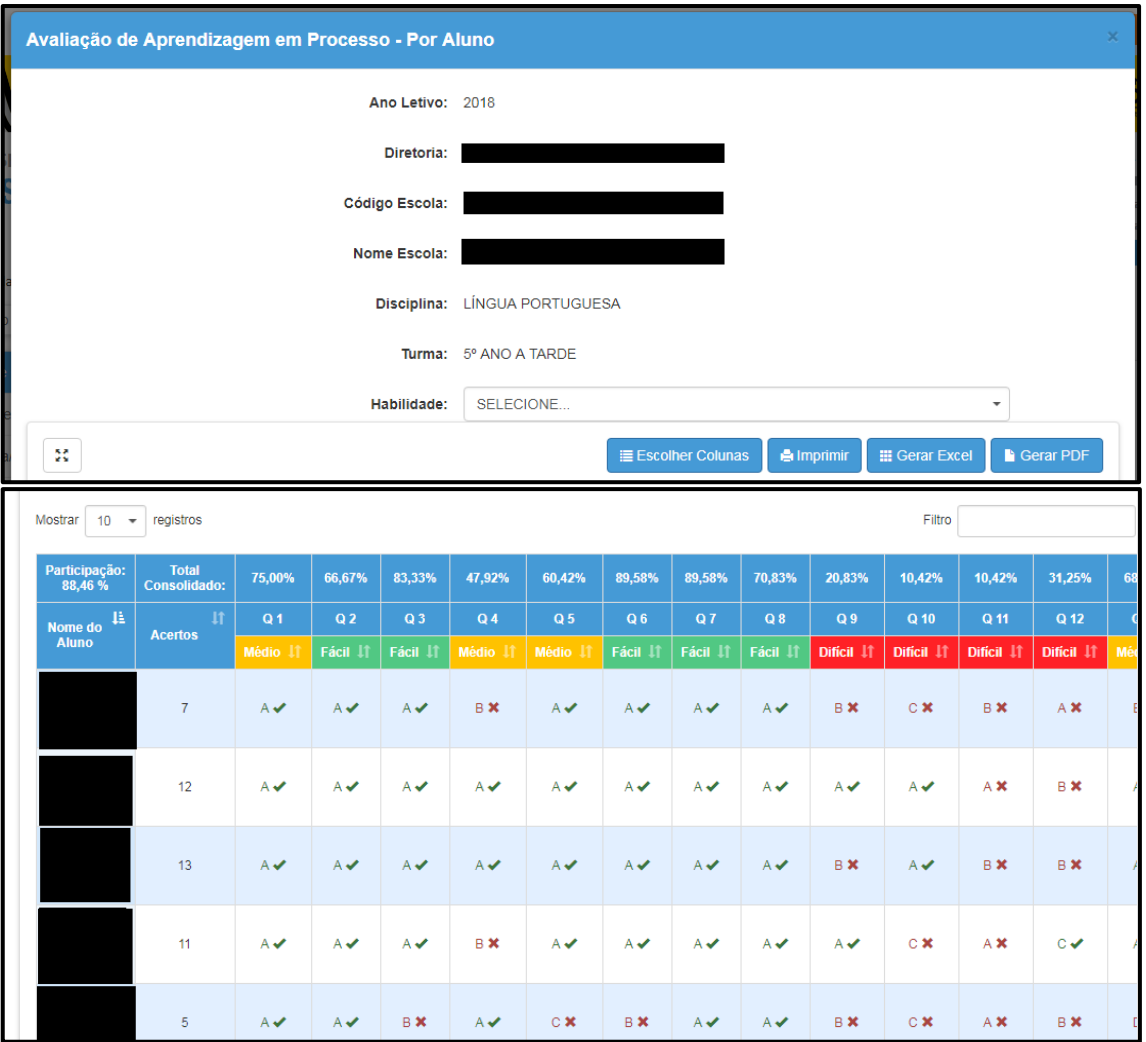

**Participação:** Indica o percentual de alunos que realizou a prova **Total Consolidado:** Indica o percentual de acertos da prova **Dificuldade das Questões:** Cálculo conforme a nota técnica

## Relatório de Análise por Questão

**Passo 1** – Acesse a plataforma SED por meio do link: [https://sed.educacao.sp.gov.br](https://sed.educacao.sp.gov.br/) [c](http://www.educacao.sp.gov.br/sed)om seu login e senha.

**Passo 2** – Clique no menu **Pedagógico, Foco Aprendizagem**, depois em **Resultados Bimestrais** e por fim em **Relatório de Análise por Questão.**

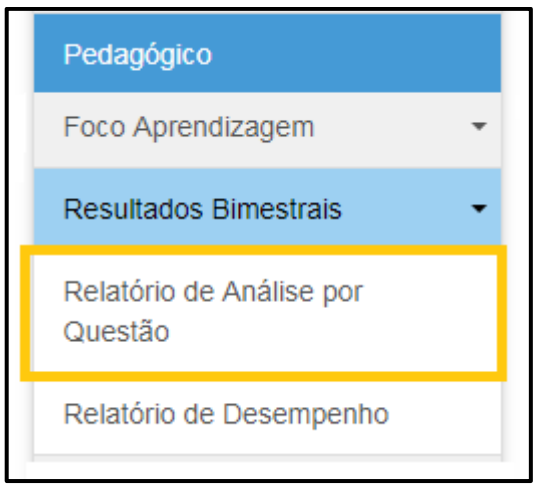

Outra opção é na barra de acesso rápido, digite o código **086**, selecionando a funcionalidade **Relatório de Análise por Questão**.

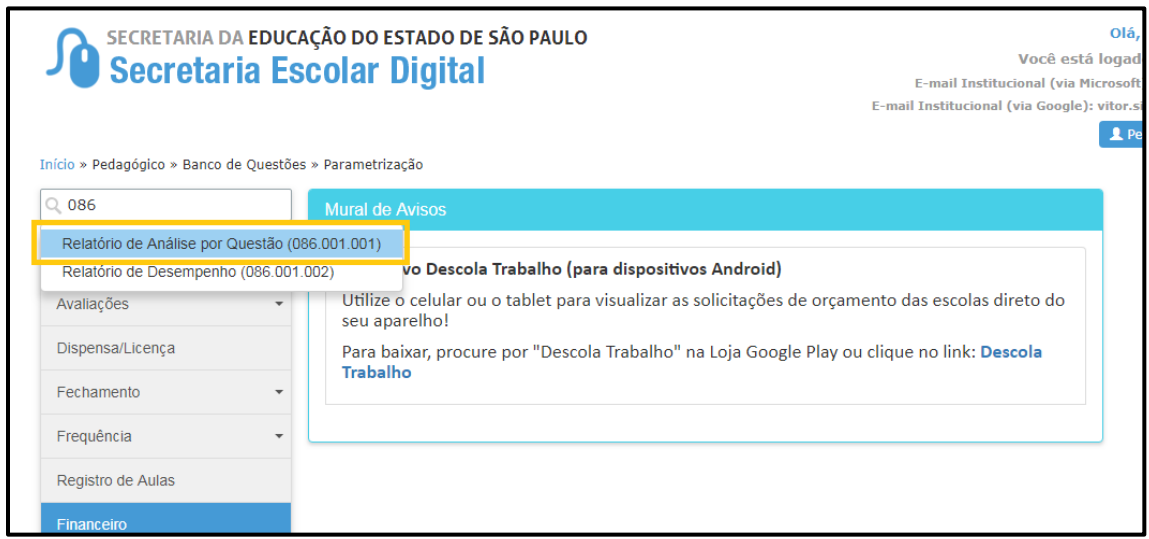

**Passo 3** – Preencha os filtros com as informações necessárias. É obrigatório selecionar a prova. Caso seu perfil seja de Diretoria de Ensino, será necessário selecionar a escola. Para auxiliar na identificação da prova desejada, orientamos utilizar também os filtros tipo de ensino e bimestre.

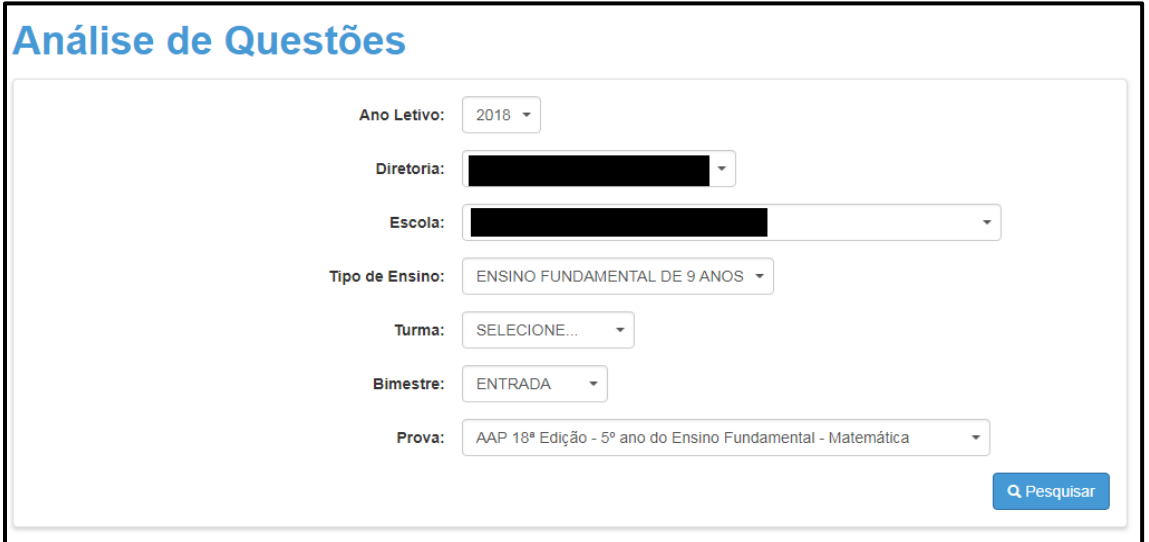

**Importante:** Caso não seja preenchida a turma, será exibido o resultado do ano/série. Caso deseje visualizar uma turma específica, preencha o campo

**Passo 4** – O relatório de Análise por Questão será exibido:

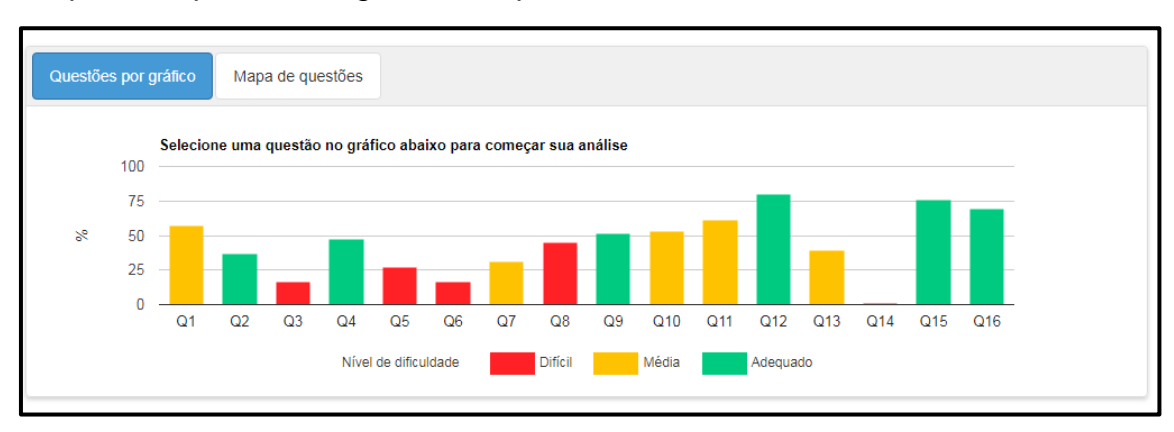

Na primeira parte, há o gráfico de questões:

Ao clicar em **Mapa de Questões**, será exibida a respectiva visualização:

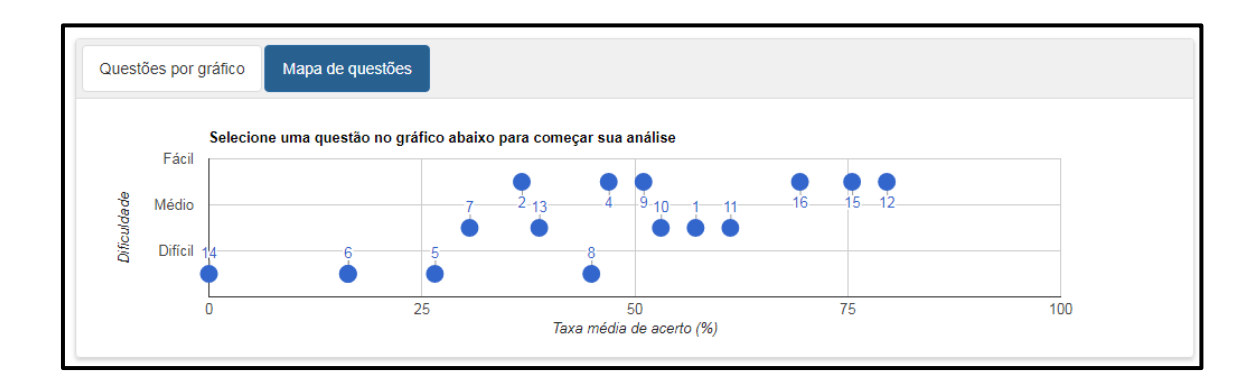

Ao clicar em uma determinada questão, tanto no Questões por Gráfico como no Mapa de Questões, as informações serão exibidas abaixo:

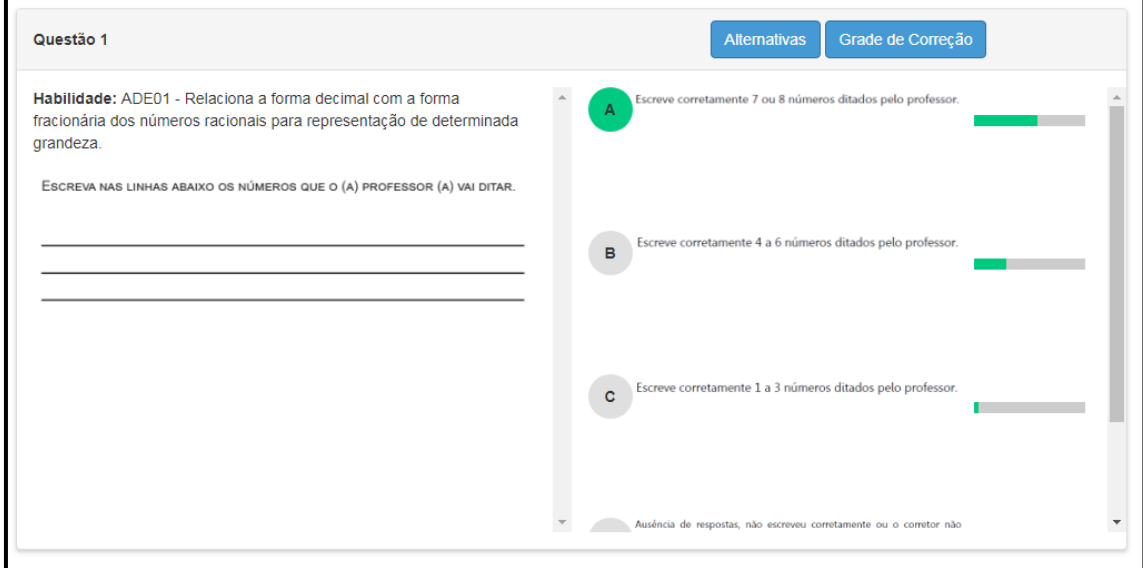

Ao clicar em Alternativas/Grade de Correção, a informação da tela se altera.

Ao passar o cursor sobre a barra, é exibido o percentual de respostas dos alunos na alternativa correspondente.

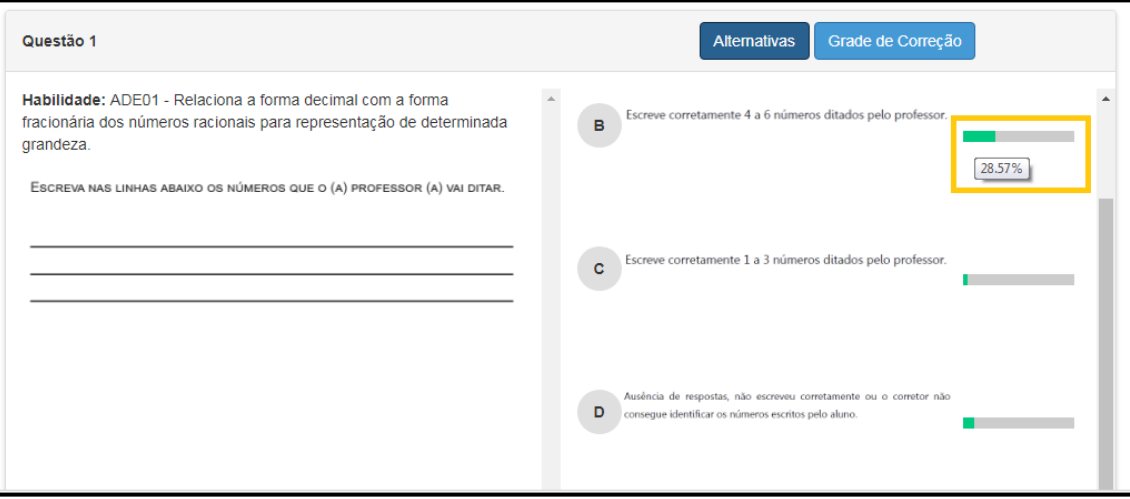